12 日目:因子分析(2)

さて,昨日はいろいろと分析を試していただけたでしょうか? 因子分析は,かなりの試 行錯誤を必要とするので,じっくりと構えて取り組む必要があります。

投入する変数を削除することにも挑戦したことのある人はわかるでしょうが,以下のよう な変数をまとめておく作業は、ここで結構役立ちます。ここをちょっと変えるだけで、投入 する変数をわりと楽に変えられるからです。

## label  $b \leq$

c("b1","b2","b3","b4","b5","b6","b7","b8","b9","b10","b11", "b12","b13","b14","b15","b16","b17","b18","b19","b20" )  $xb \leq x \lceil label_b \rceil$ 

今日は,因子分析結果として表示されるものの説明と,結果をエクセルに移しての加工に ついて説明します。

さて,因子分析の結果ですが,かなり多くの情報を示してくれます。私もよくわかってい ない部分も少なくないですが,とりあえず,「お約束」のあたりを紹介しておきます。

## f1 <- fa(xb, nfactors=3, fm="ml", rotate="promax") print(f1, sort=TRUE, digit=3)

とりあえず,以上のように,抽出因子数は3,抽出方法は最尤法,プロマックス回転をか け,パターンの大きさによるソートを施した結果の出力を参考にします。

最初の2行は、指示を再表示しているようなものです。その下に負荷量(因子パタン)の 行列が示されています。以下のように書いてありますね。

## Standardized loadings (pattern matrix) based upon correlation matrix

その下が算出された行列なのですが,これまでにSPSS などで因子分析を行った経験のあ る人なら違和感があると思います。

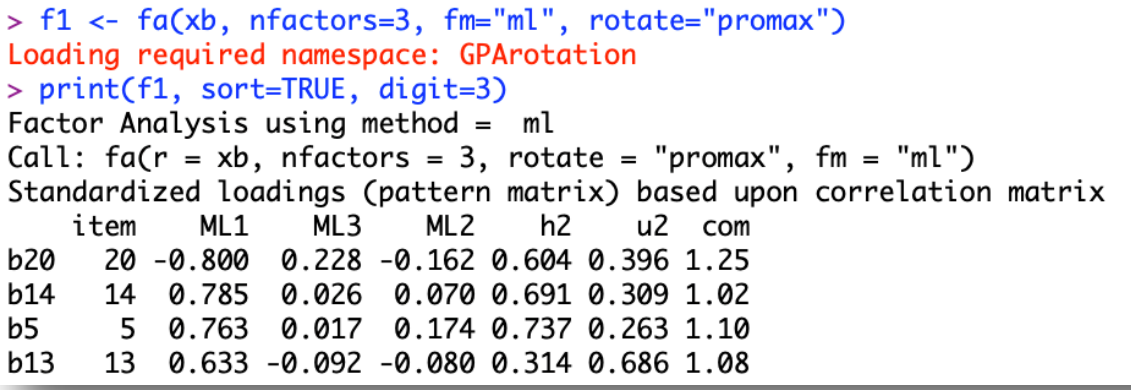

列名を見ると、最初に項目名があり、item は(たぶん)列番号、その後に各因子がきて, h2 (h<sup>2</sup>) つまり共通性, そして u2 (u<sup>2</sup>) つまり独自性が並んでいます。com は複雑性とよ ばれるもので,ひとつの因子からのみ影響を受けているようであれば1 に近くなり,いわゆ る「どっちつかず」だと値が大きくなるもの。単純構造に近づけたいような時にはかなり便 利な指標だと思います。

因子名は,「Factor 1 とか F1 とかでないの ?」と思う人もいると思いますが, R は因子抽 出法の略記(つまり, ML とか, PA とか, GLS とか)に番号を付けたものを因子名にして いるようです。

さらに, (これは場合によって違いますが…) ML 1, ML 2, ML 3 という順番に必ずしも 並ばないこともあります。上の例がそうなのですが,1,3,2 という並びになっています。 これはパターンの値とソートの関係のようです。最も高いパターンを行列の左上にもってき て,それを基準にソートしているようです。ちなみに,ソートをしない場合は1,2,3 とい う順で表示されるので,一度確認してください。

パターン行列の下にも、小さな表が2つ出てきます。上の表の, SS loadingsが「負荷 量の二乗和」, Proportion Varが「寄与率」, Cumulative Varが「累積寄与率」です。 下の表は因子間相関です。もちろん因子間相関は,斜行回転の場合に表示されます。

その下は各種適合性に関する情報です。  $\chi$ 2値とか、各種情報が出ています。ここでは、説 明は省きますので(苦笑)調べてみてください。

## そこそこRを使えるようになるための練習帳:Mac 版 2019

さて、Rの因子分析の出力では、項目名しか確認 できません。これでは項目のまとまりから因子を推 測することがとても難しくなってしまいます。現実 的には,実際の項目内容と結果の数値を見ながら判 断と解釈を進めることが不可避です。R の因子分析 の出力と実際の項目内容を合わせるための(できる だけ簡単…だと思う)やり方を紹介しておきます。 エクセルの VLOOKUP 関数を利用したやり方です。

まずエクセルで新しいファイルを開いておきます。 次に、右図のように項目名と項目内容を記していき ます。

次に, 隣のC列を空欄にしておいて, D1 に =VLOOKUP(C1,\$A\$1:\$B\$20,1,0)と入力します。 さらにE1に=VLOOKUP(C1,\$A\$1:\$B\$20,2,0)と 入力します。どちらも「#N/A」と表示されますが, この段階では気にせず進みます。この入力したD1, E1の内容を項目b20の位置,つまり20行目(D20, E20)までコピペしておきます。

以上でエクセル側の設定は終わりです。

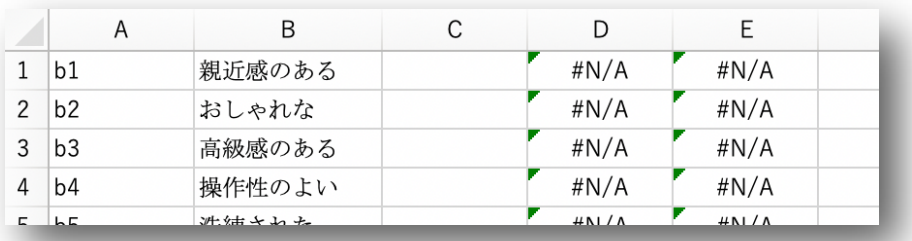

R に移って, 因子分析を実行します。その結果 (パターン行列の部分) をコピーし, エク セルのどこか空いているところ(先の項目リストとは別のシートでも構いません)にペース トしてください。ペースト後には,ウィザードを使って,きれいに区切っておきましょう。 次図のような感じです。

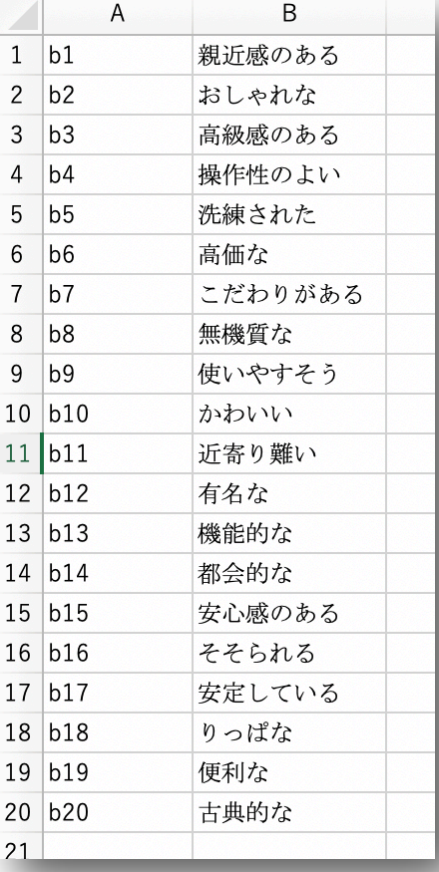

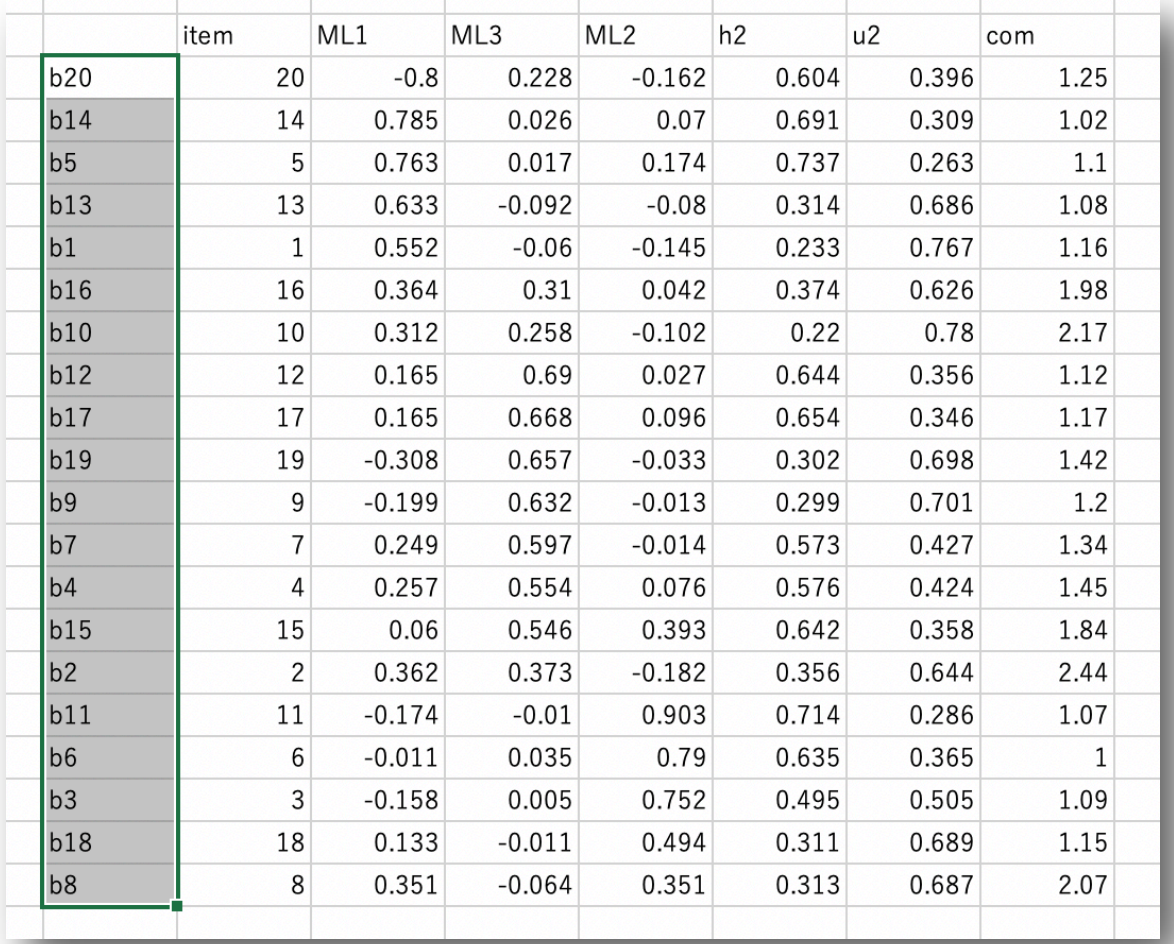

そして変数の部分(上図選択部分)をコピーし、先ほど空けておいたC1からC20の部分に ペーストします。すると,DおよびE列に,Cと同様に並び替えられた変数名と項目が表示さ れます。

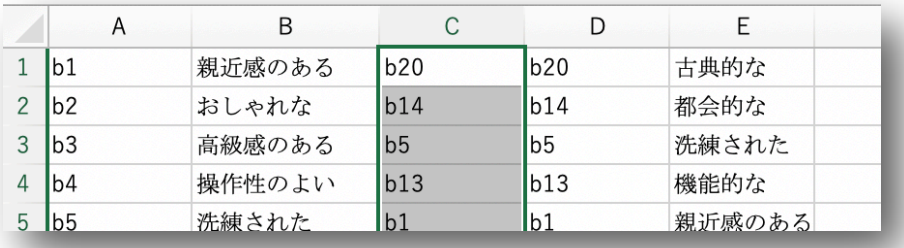

これで因子分析の結果順に並び替えられた項目リストができました。後はこの部分をコピ ーして,必要なところにペーストしてください。もちろん,普通にペーストするのではなく, メニューバーから「形式を選択してペースト」,そして「値」を選んでおきます。

一度これを作っておけば,後はとても楽になると思います。いろいろと指定を変えて因子 分析をし,最も適当なものを探してください。

**●=VLOOKUP(C1, \$A\$1: \$B\$20,1,0)**の部分の説明を簡単にしておきます。関数名が示すよ うに, LOOK-UP するわけですが、カッコ内は「,」で4つに区切られます。その最初が「何 を探すか」です。次が「どこを探すか」。3つ目が「どこを探すか」で指定されたエリアの「何 列目を結果として表示するか」。4つ目は,とりあえず0にしておけばよい,と考えておいて ください。つまり,(C1,\$A\$1:\$B\$20,1,0)は,C1 と一致する行を\$A\$1:\$B\$20 の範囲か ら検索して、その範囲の1列目(つまり今回ならA列)に入っているデータを表示しなさい ということになります。同様に=VLOOKUP(C1,\$A\$1:\$B\$20,2,0)は,その範囲の 2 列目 (つまり B 列) に入っているデータを表示してくれます。

本日はここまでにします。分析に利用する変数を変えてみて,結果を比べてみてください (R の出力は,エクセルに移して,きちんと項目と対応させてチェックできるようにしてか ら比較のこと。ここでの手抜きは厳禁)。因子抽出方法,回転方法が同じでも,ひとつの項目 を削除すると,すべての値が変わります。